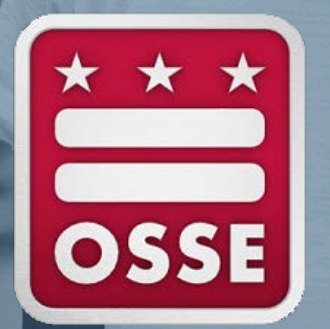

# **Closeout Guide Submitting Closeout Reports in EGMS**

Office of the State Superintendent of Education, Division of Systems and Supports K-12 Linda Sun, Director of Federal Programs and Strategic Funding Dec. 1, 2021

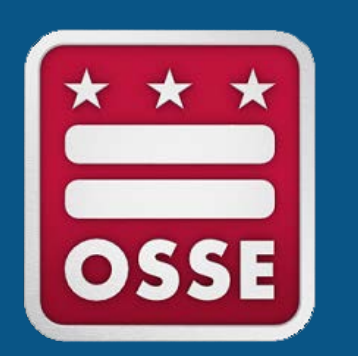

# **How to Submit a Closeout Report**

## **Preparing for Closeout**

[In order to complete closeout for fiscal year 2021 \(FY21\) grants in Enterprise Grant](http://egmsfe.osse.dc.gov/) Management System (EGMS):

- All application amendments should have a status of "final approved" in EGMS
- All approved reimbursement requests must be fully processed and paid
	- Please note that reimbursement requests **cannot** be in the "returned for changes" or "not submitted" status in EGMS. Use the "Delete Request" to remove any reimbursement requests that were not submitted by **Dec. 1, 2021**.

**For a successful fiscal year closeout, grantees must submit an FY21 closeout report in EGMS for each grant that they have received.**

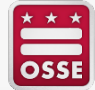

#### **FY21 Closeout in EGMS**

The deadline to submit an FY21 closeout report in EGMS is **Jan. 15, 2022** for all applications listed below by EGMS grant name:

- 21st Century Community Learning Centers
- Community School Incentive Initiative
- ConApp
- Coronavirus Aid Relief and Economic Program
- ESSER II
- ESSER II Equivalent
- ESSER III-ARP
- IDEA 611
- **IDEA 619**
- Investment in Schools
- McKinney-Vento
- SOAR Act Facilities
- SOAR Act Teacher Pipeline
- SOAR Act Third Party
- SOAR Formula Combined
- Title V-B Replication and Expansion
- Truancy Prevention and Literacy Pilot Program

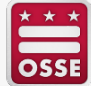

## **Step 1: Select the Fiscal Year and Grant**

#### Login to EGMS and open your Dashboard

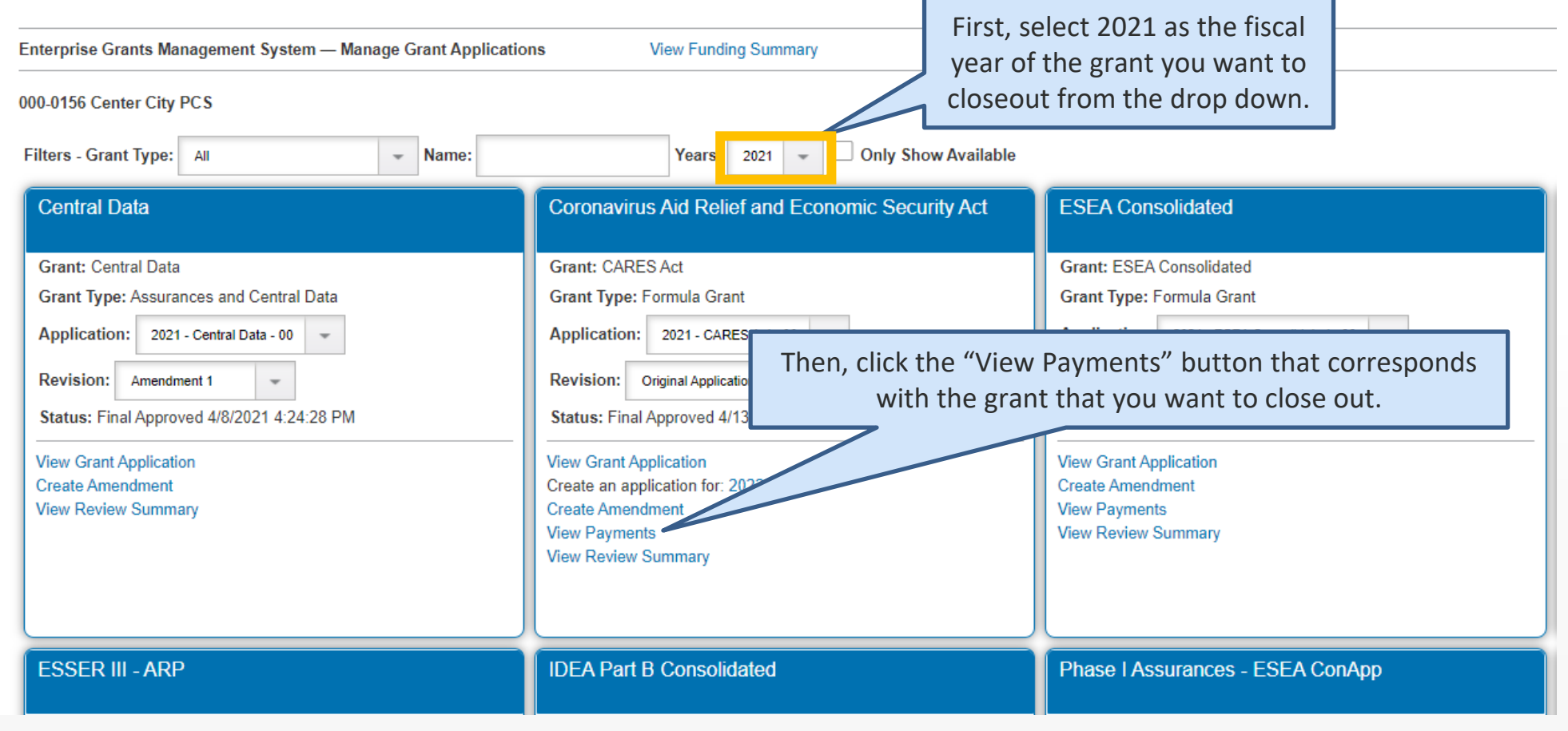

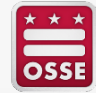

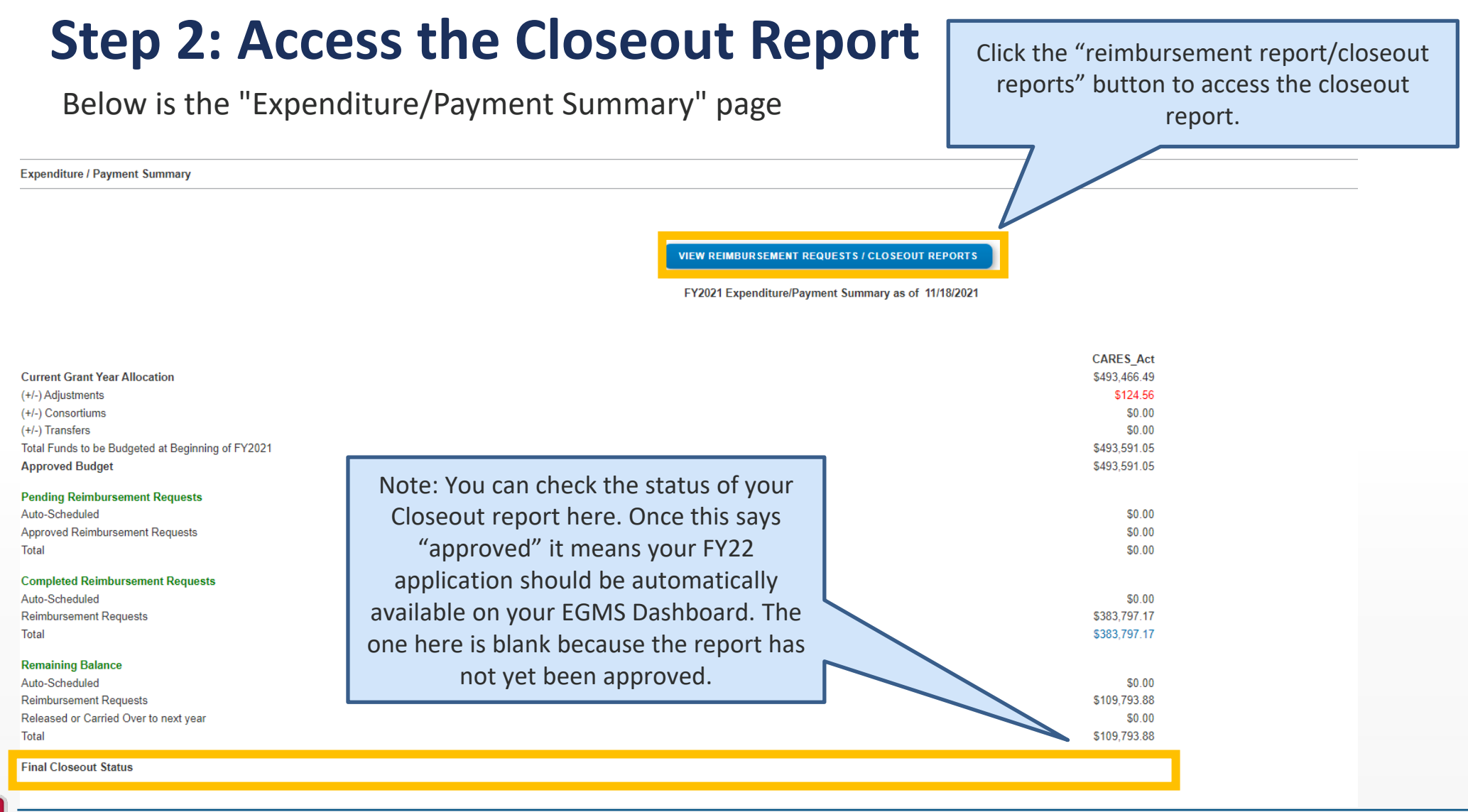

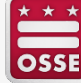

#### **Step 3: Create Closeout Report**

Below is the "Reimbursement Request/Closeout Report Menu"

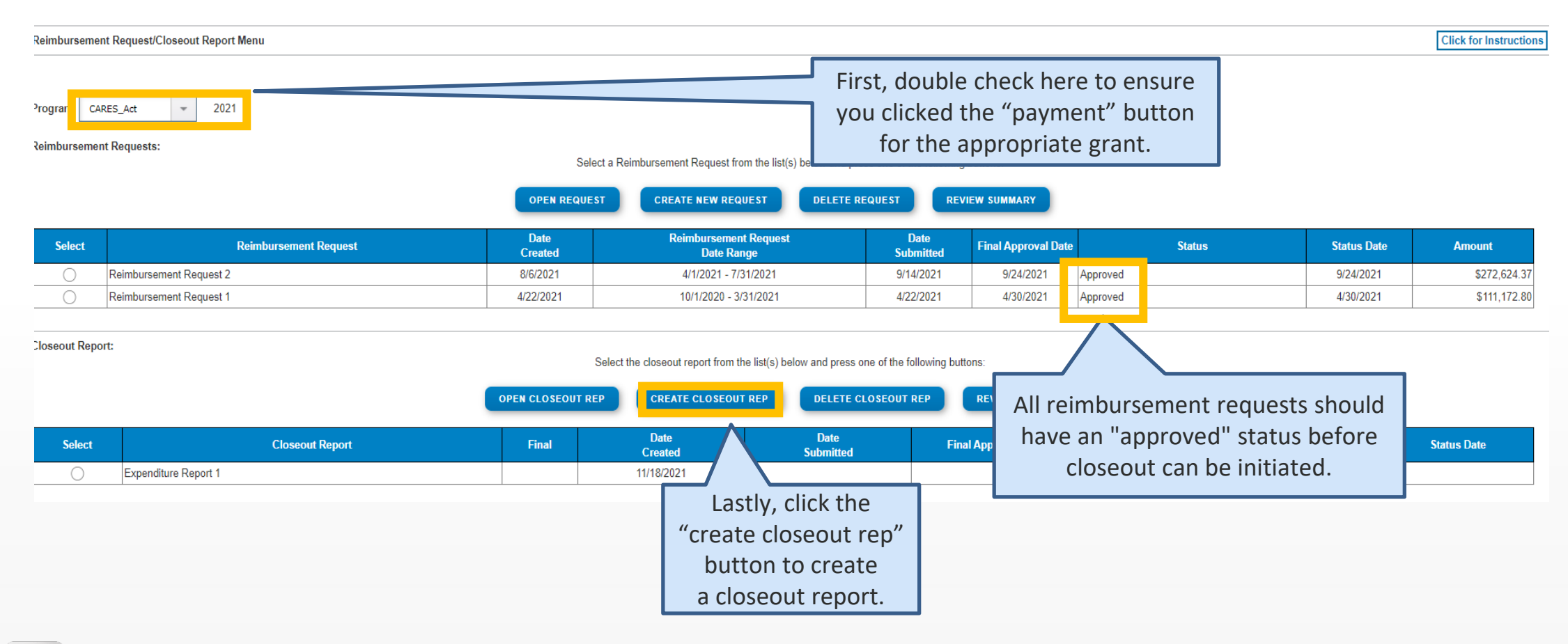

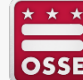

#### **Step 4: Enter Data in Closeout Report**

Fill in the amounts and dates required in the "Closeout Report 1" page below

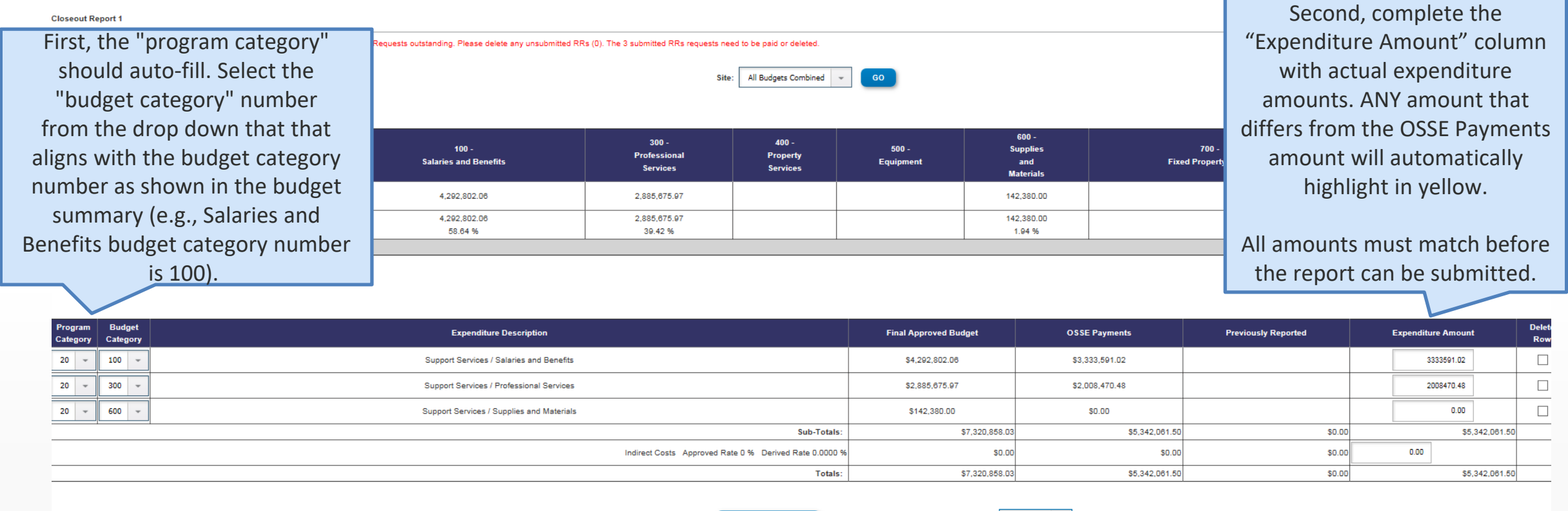

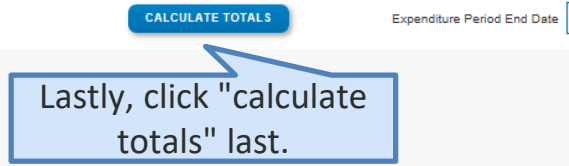

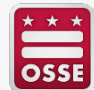

#### **Step 5: Enter Comments Regarding Variance**

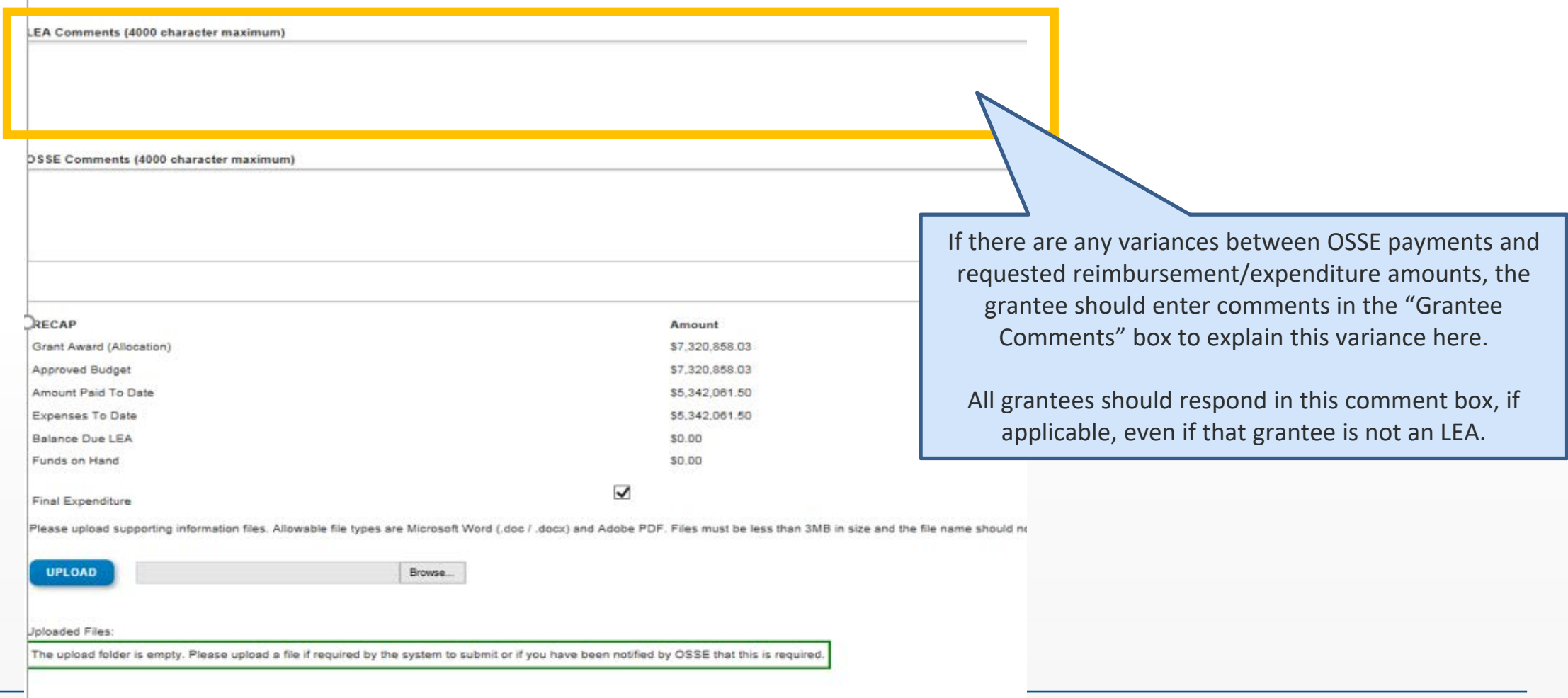

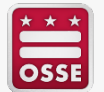

#### **Step 6: Review Amounts**

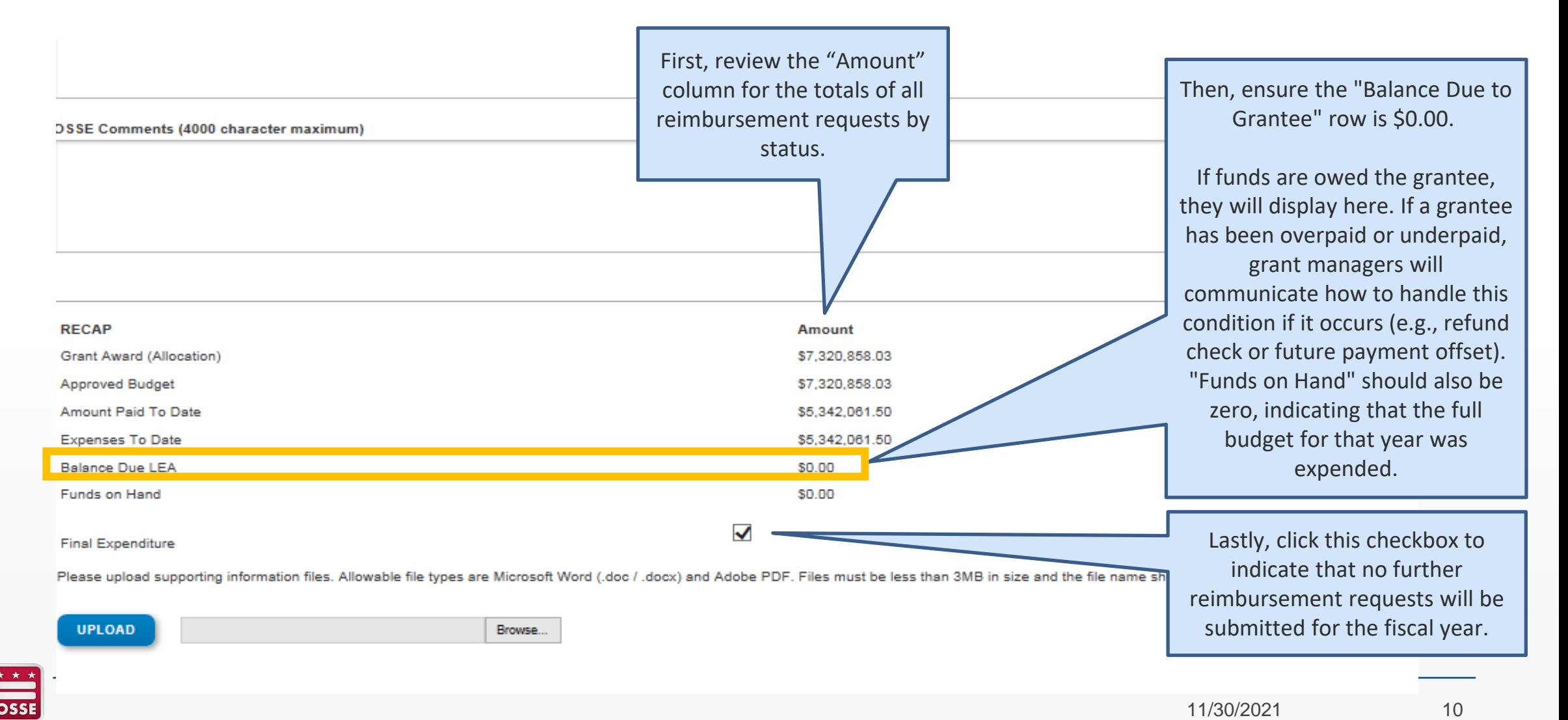

#### **Step 7: Upload Supporting Documents**

#### DSSE Comments (4000 character maximum)

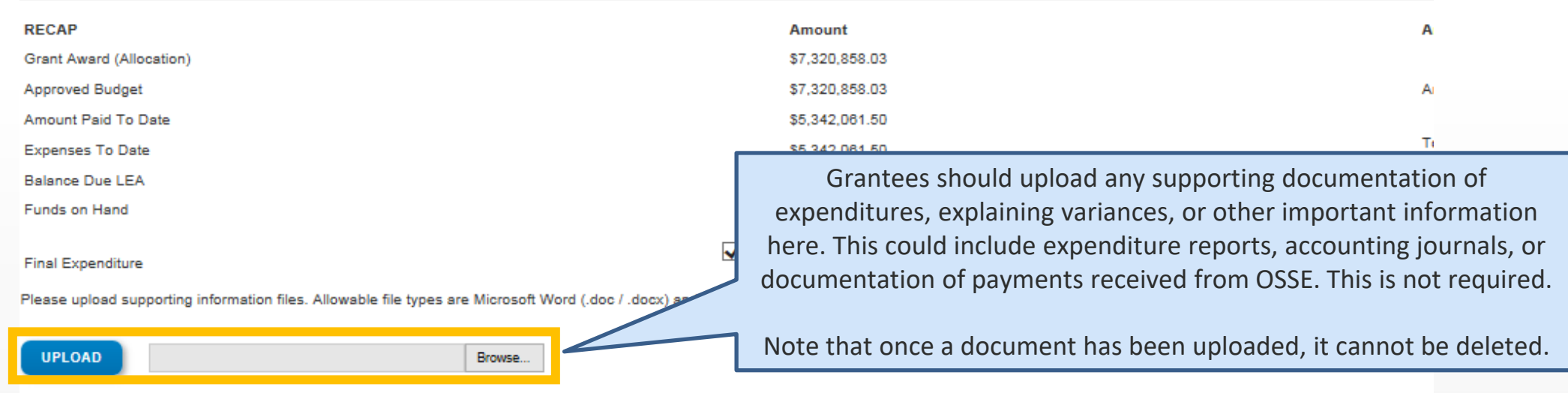

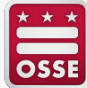

#### **Step 8: Save the Report**

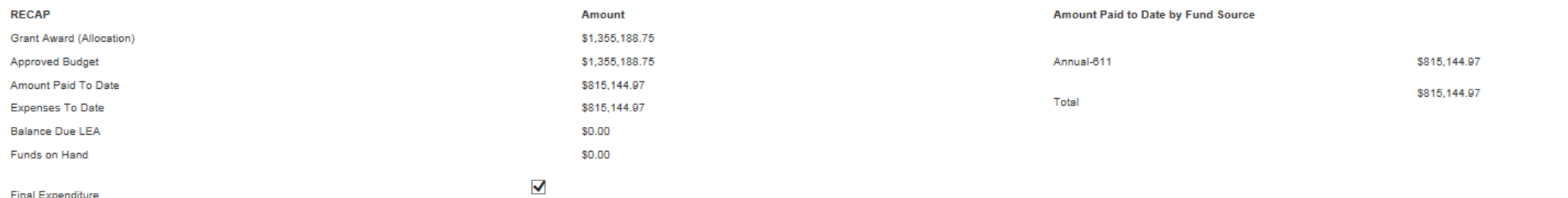

Please upload supporting information files. Allowable file types are Microsoft Word (.doc /.docx) and Adobe PDF. Files must be less than 3MB in size and the file name should not include special characters (i.e., #, \$, %, e

**UPLOAD** 

Browse...

**Uploaded Files:** 

The upload folder is empty. Please upload a file if required by the system to submit or if you have been notified by OSSE that this is required.

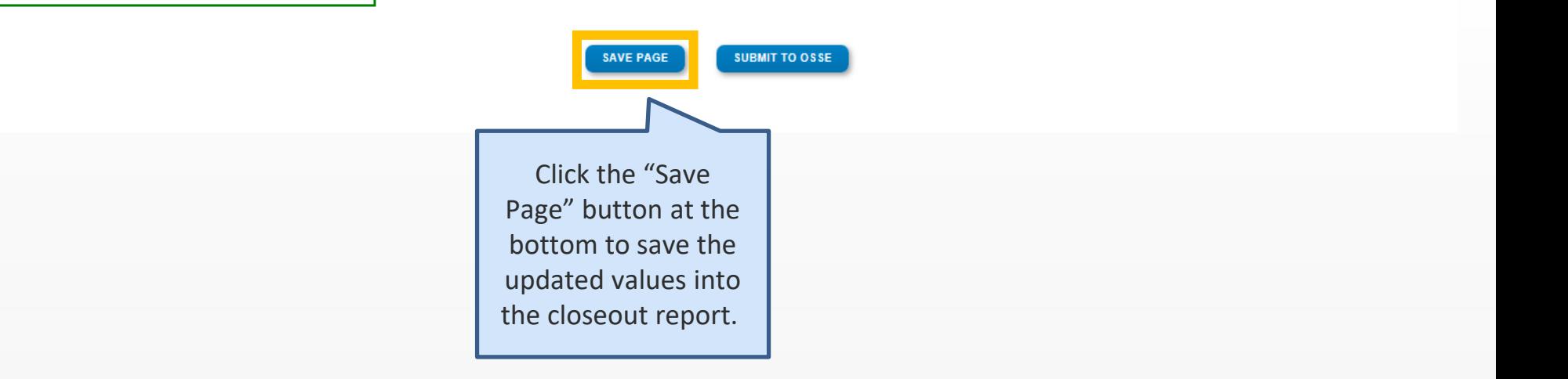

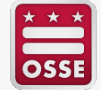

#### **Step 8: Save the Report (continued)**

After the page has been saved, a reminder about entering actual expenditures will appear at the top of the page in red. This is **NOT** an error message. You can still proceed with submitting the report.

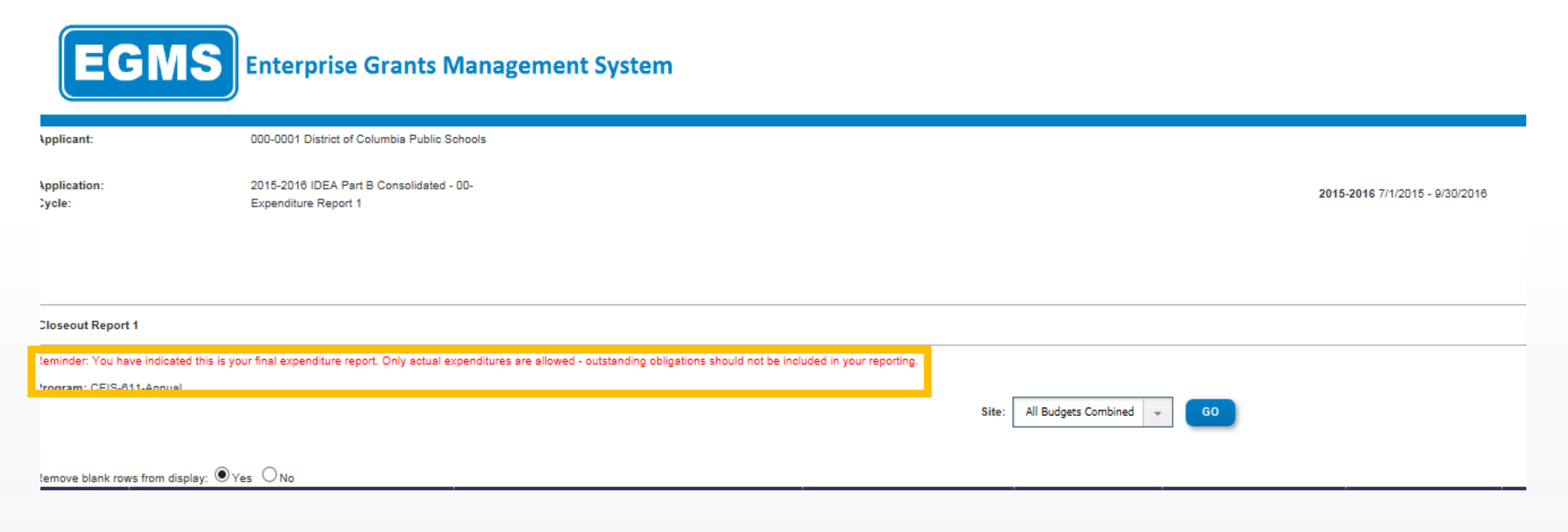

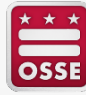

#### **Step 9: Submit the Report for Approval**

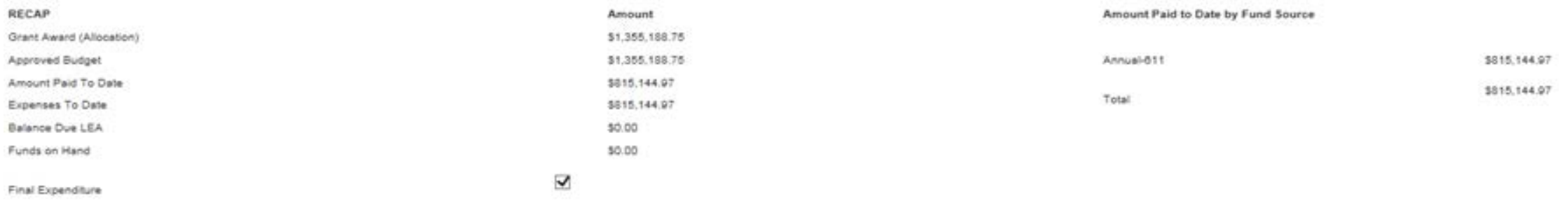

Please upload supporting information files. Allowable file types are Microsoft Word (.doc / .docs/) and Adobe PDF. Files must be less than 2MB in size and the file name should not include special characters (i.e., #, \$, %,

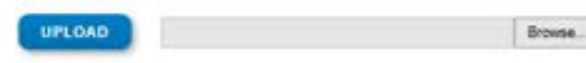

Uploaded Files:

The upload folder is empty. Please upload a file if required by the system to submit or if you have been notified by OSSE that this is required.

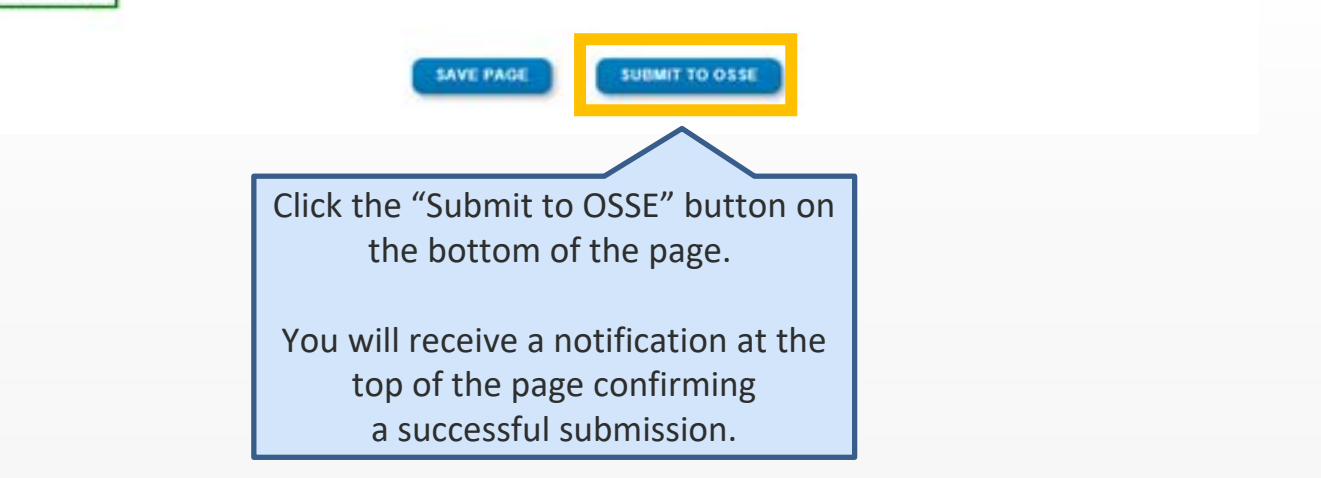

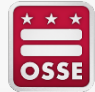

## **Requesting Support**

If you are having technical difficulties with submitting a closeout report please contact a OSSE HelpDesk ticket at [osse.callcenter@dc.gov](mailto:osse.callcenter@dc.gov) or (202) 719-6500.

If you have questions about the status of your grant, a reimbursement request or grant program requirements, please contact your OSSE grant manager or [OSSE.Grants@dc.gov.](mailto:OSSE.ESSER@dc.gov)

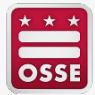